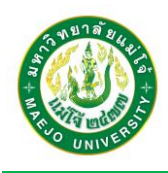

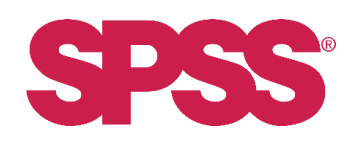

## **คู่มือการติดตั้งโปรแกรม SPSS**

1. เข้าเว็บไซต์ myLibrary ของสำนักหอสมุด ที่ URL: https://library.mju.ac.th/mylibrary/index.php เพื่อดำวน์โหลดติดตั้งระบบ จำกนั้นให้กรอกชื่อผู้ใช้งำนและรหัสผ่ำน (ใช้ข้อมูลเดียวกันกับกำรเข้ำ อินเทอร์เน็ตภำยในมหำวิทยำลัย)

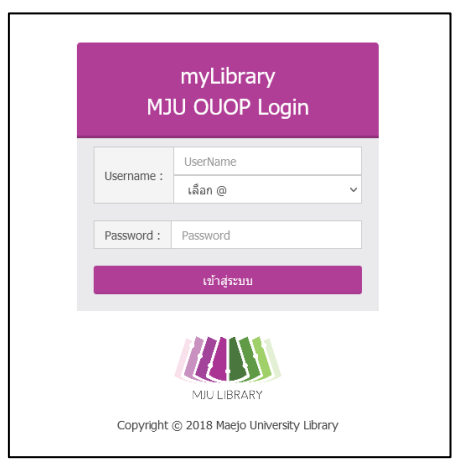

2. เลือกเมนู / ไอคอน Download Software

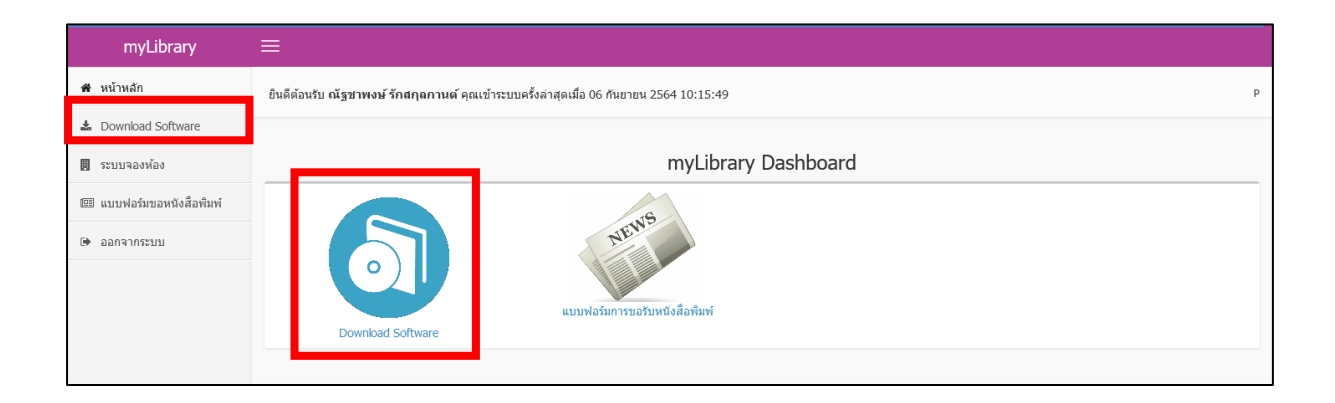

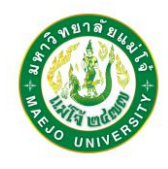

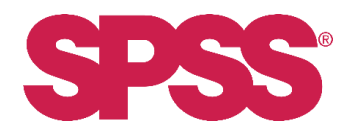

3. คลิก Get Link ของรำยกำร SPSS 28 ที่ต้องกำร ซึ่งสำมำรถโหลดได้ทั้งบนระบบปฏิบัติกำร Windows OS และ Mac OS

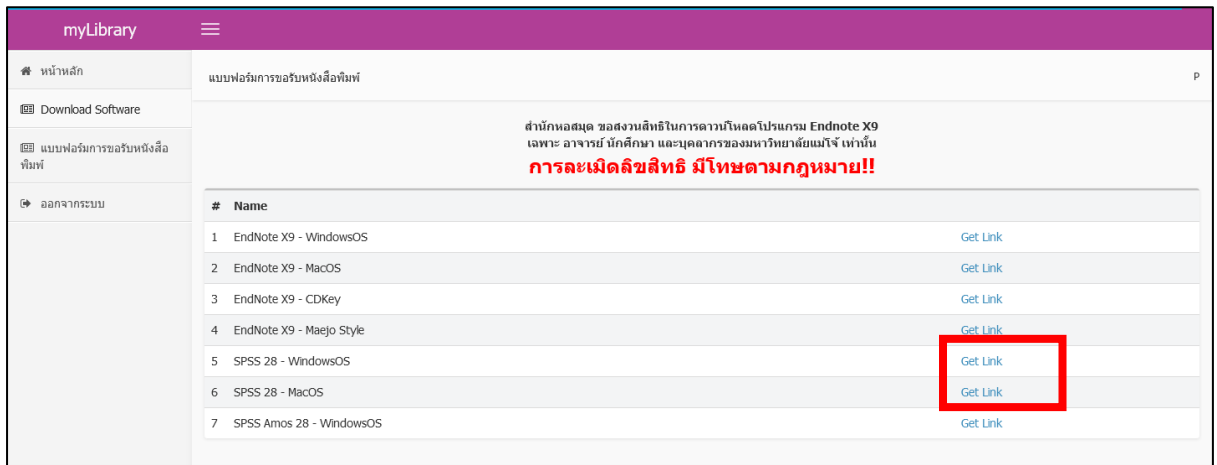

4. เปิดตัวติดตั้ง หลังจำกกำรดำวน์โหลด และกด Next >

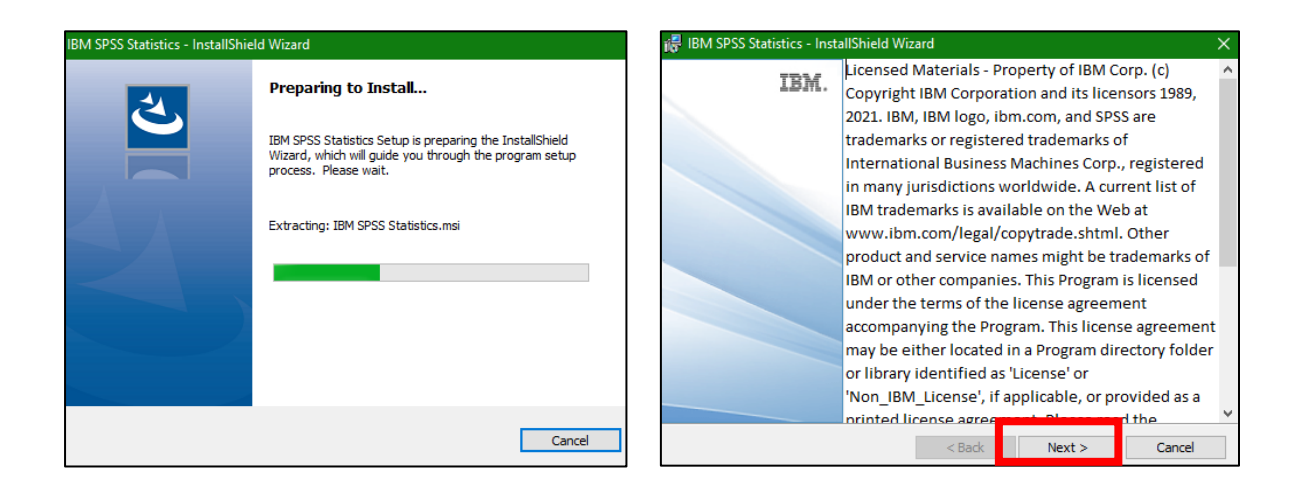

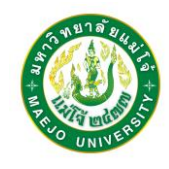

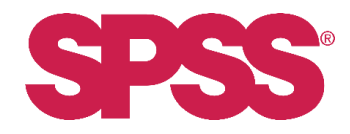

5. คลิกยอมรับเงื่อนไขกำรใช้งำน โดยกดที่ I accept the terms in the license agreement และกด Next

 $\geq$ 

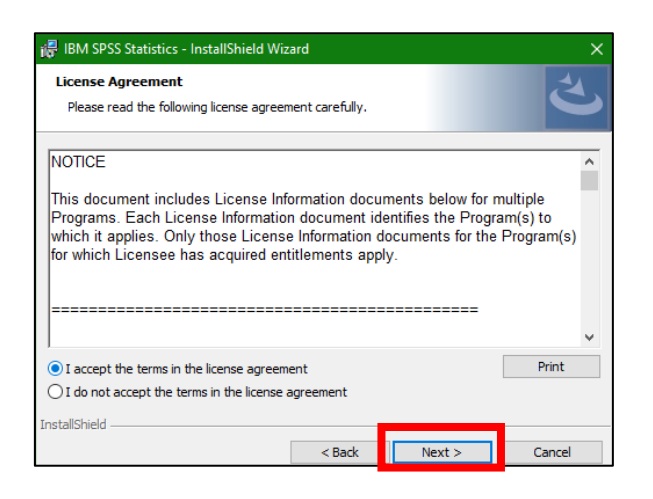

6. การติดตั้งจะให้ระบุตำแหน่งที่ต้องการติดตั้ง ซึ่งหากไม่ต้องการเปลี่ยนแปลง ให้กด Next > และกด Install

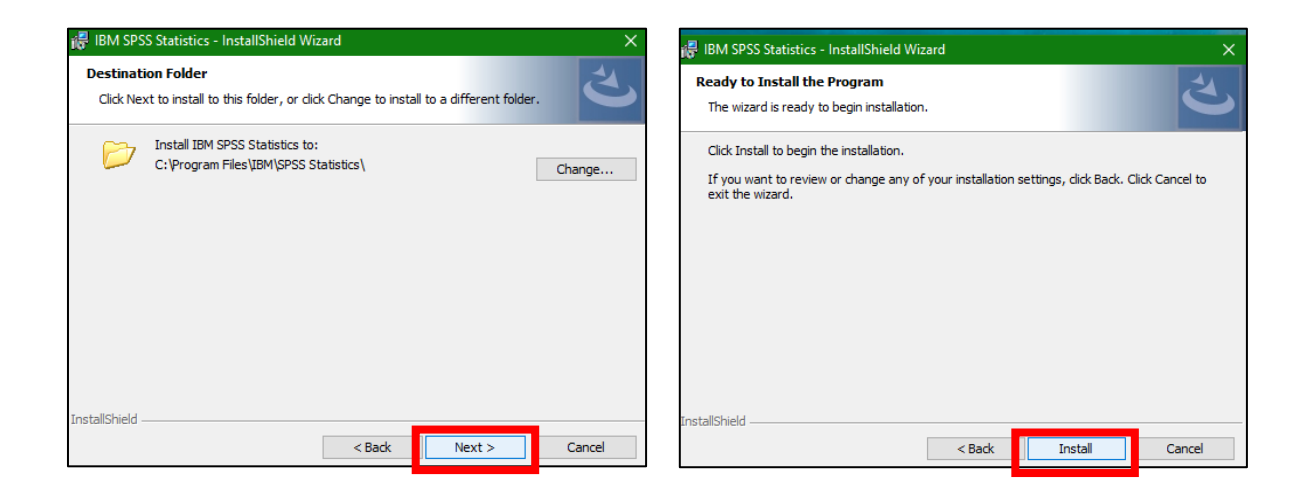

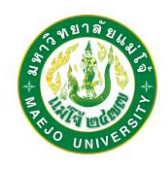

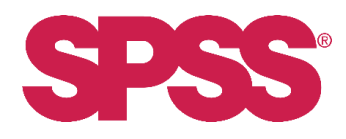

7. เมื่อโปรแกรมติดตั้งจนแล้วเสร็จ และกด Finish เพื่อปิดกำรติดตั้ง (บำงครั้งกำรติดตั้งจะสอบถำมถึงกำร Restart คอมพิวเตอร์เพื่อควำมสมบูรณ์ในกำรลงโปรแกรม ให้เลือก Yes)

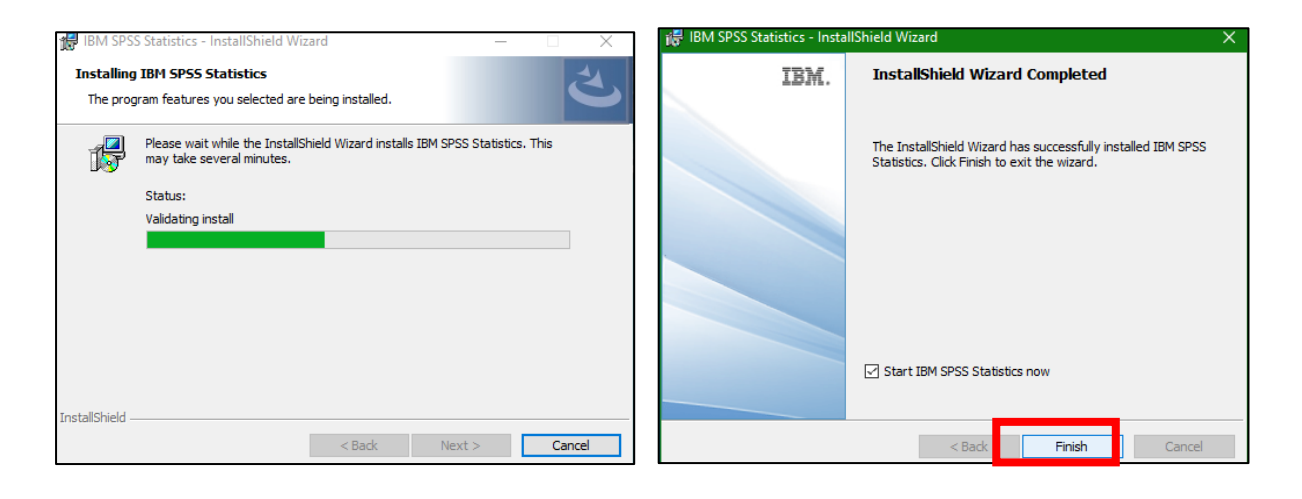

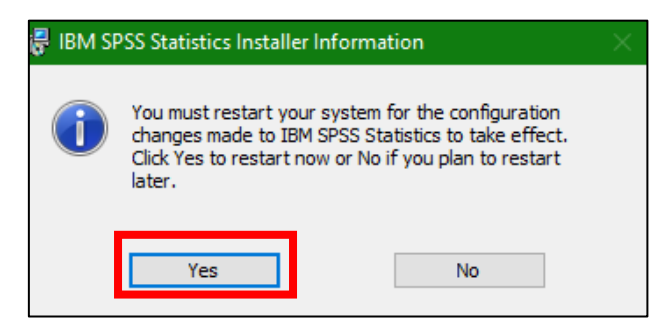

8. เปิดโปรแกรม IBM SPSS Statistics บนหน้ำ Desktop

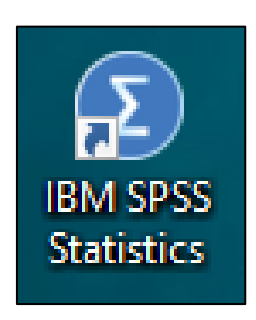

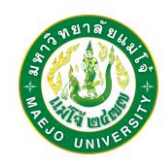

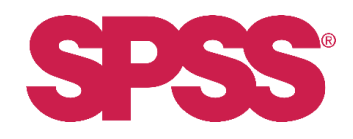

9. Active License กำรใช้งำน เลือกที่หัวข้อ Launch License Wizard และกด Next

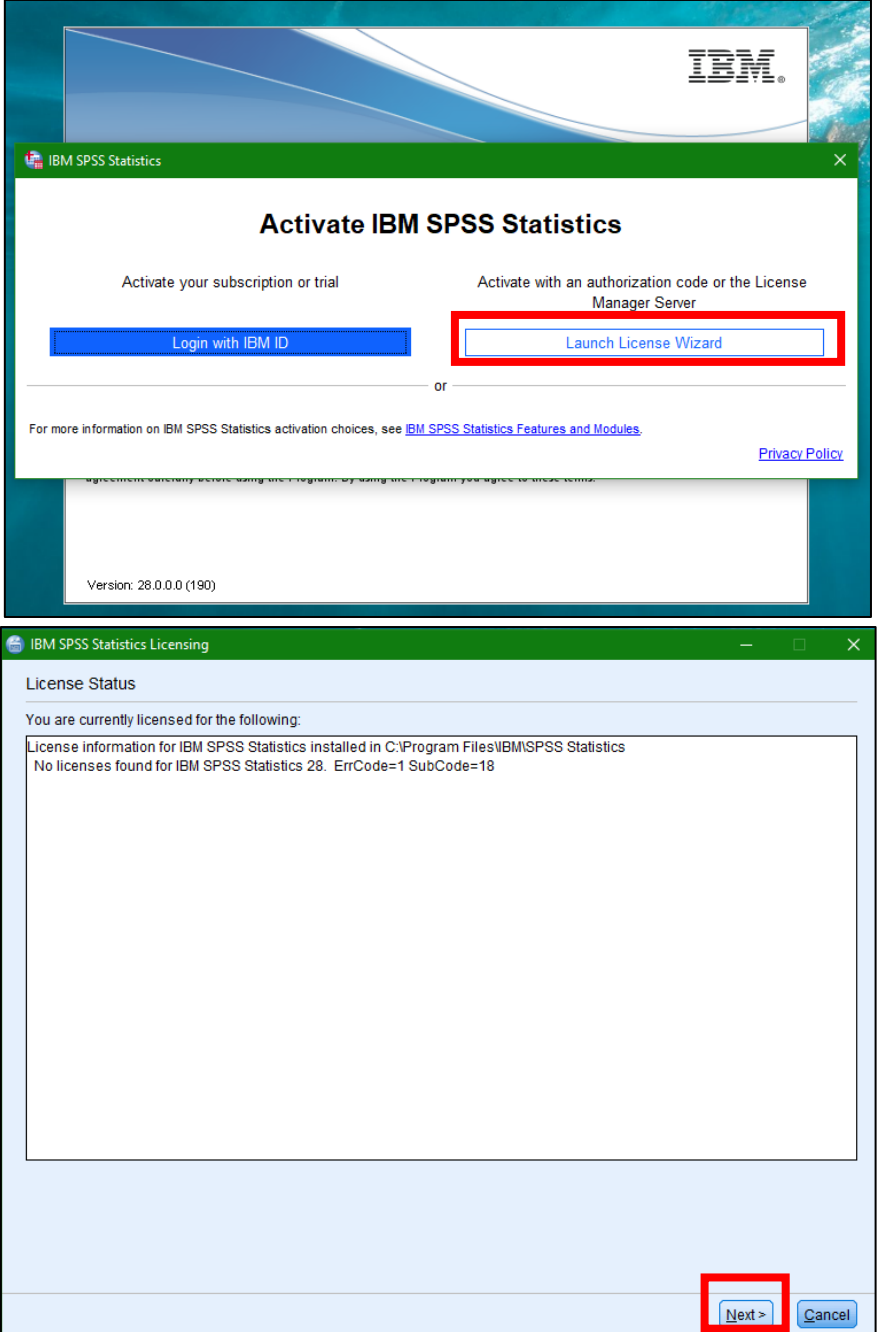

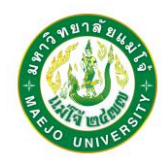

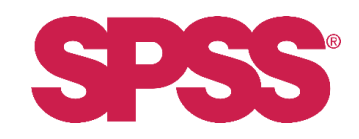

10. เลือกหัวข้อ Concurrent use license แล้วกด Next >

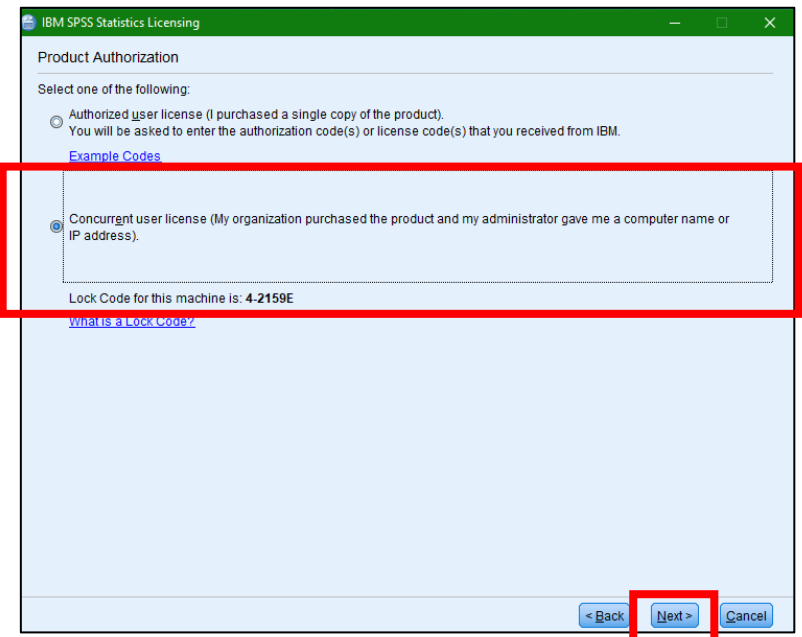

11. กรอกหมำยเลข 10.1.245.20 ในช่อง License manager servername or IP address ให้และกด

Next >

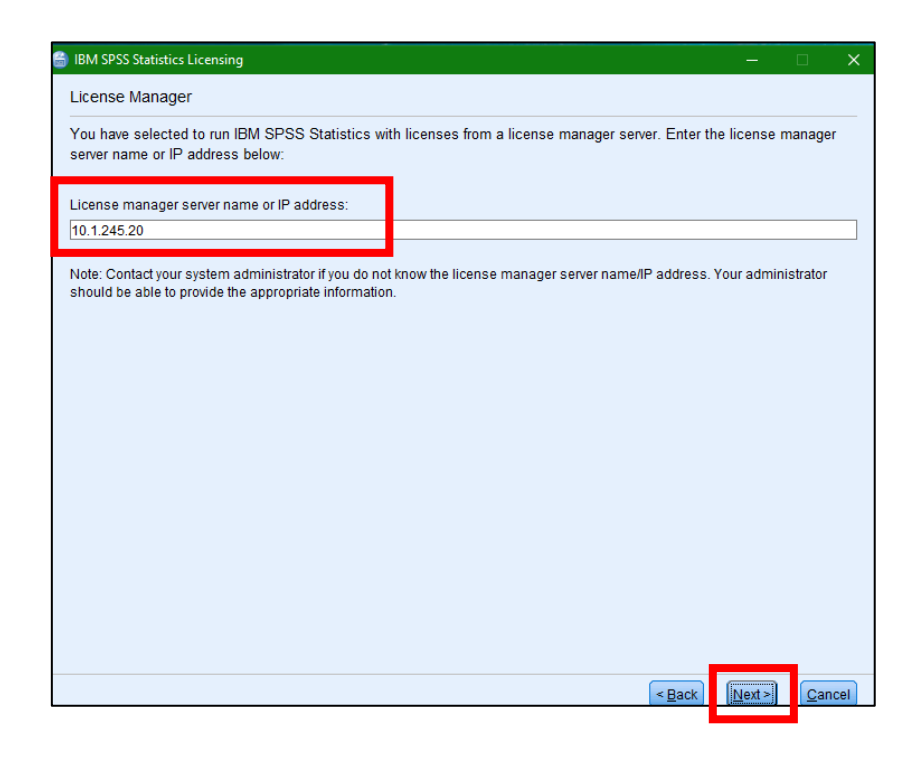

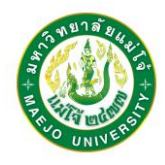

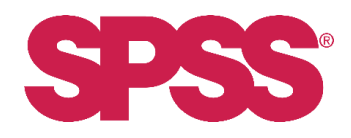

12. หาก Active License สำเร็จ ระบบจะแสดงหน้าจอดังภาพ และให้กด Finish

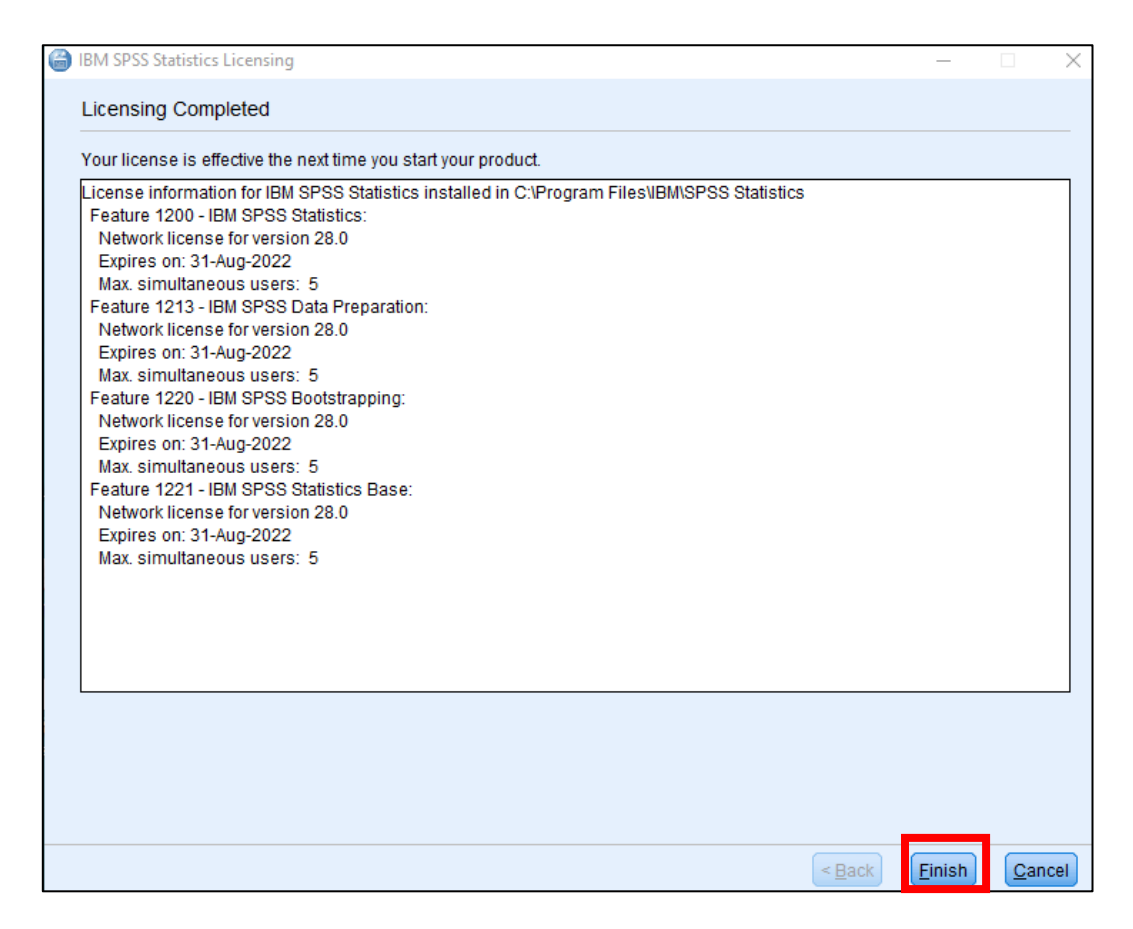

13. เมื่อ Active License เสร็จเรียบร้อย โปรแกรมจะขึ้นหน้ำจอแจ้งเตือนให้ Restart SPSS อีกครั้ง

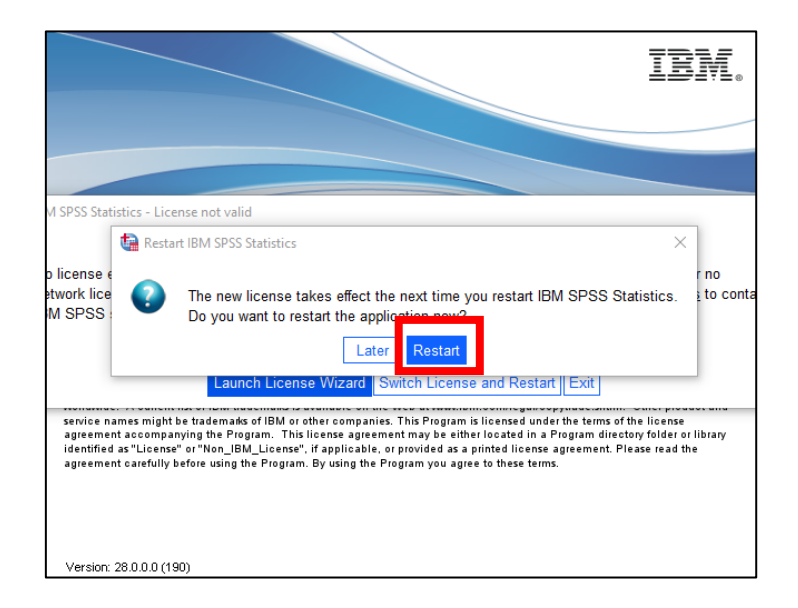

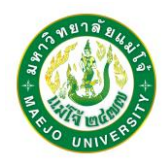

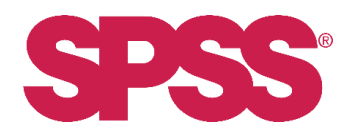

14. เมื่อติดตั้ง SPSS พร้อม Active License ที่เรียบร้อยแล้ว จะปรำกฏหน้ำจอดังนี้

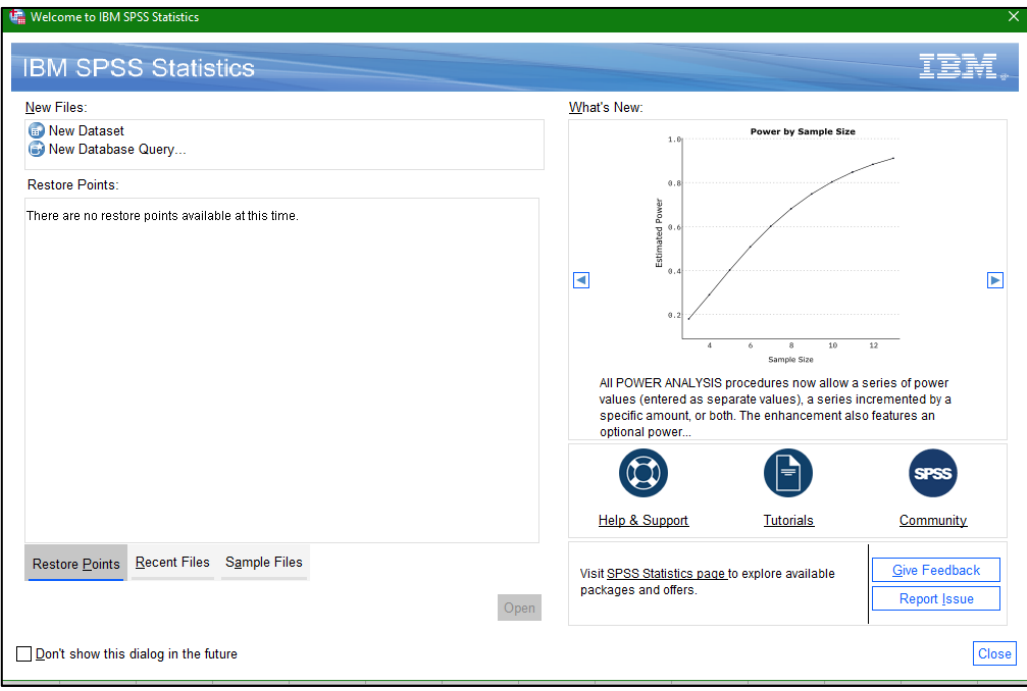

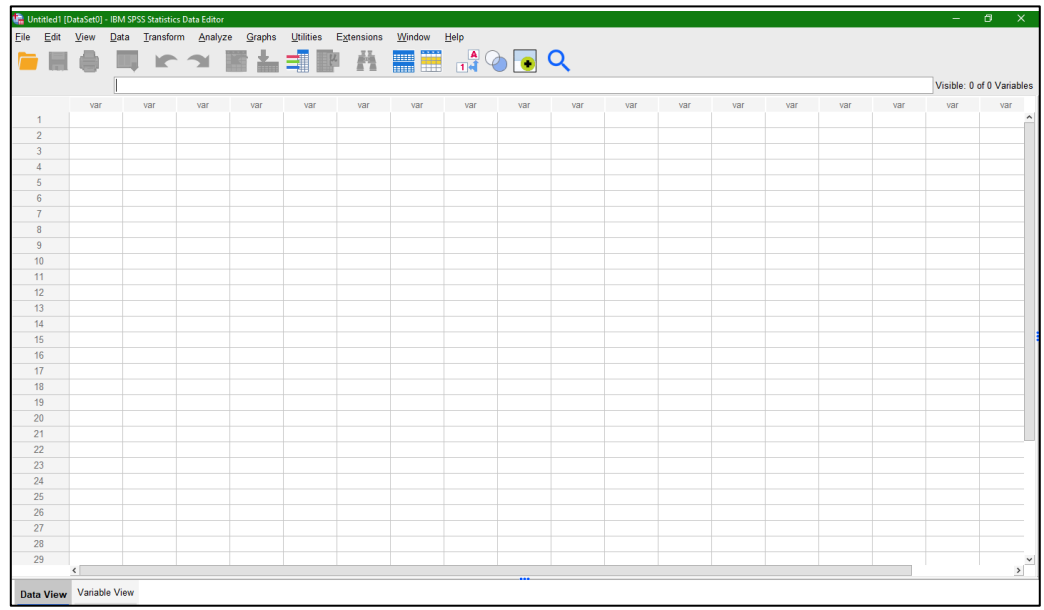